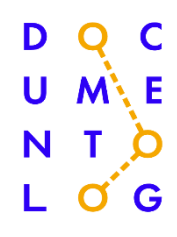

## ИНСТРУКЦИЯ

по работе с плагином 1С в системе электронного документооборота «Documentolog Platform»

## 1. Загрузка плагина 1С

Загрузка плагина 1С производится в монопольном режиме. Для загрузки плагина необходимо выполнить следущие действия:

1. Выбрать вкладку «Администрирование». Перейти в «Печатные формы. Отчеты и обработки».

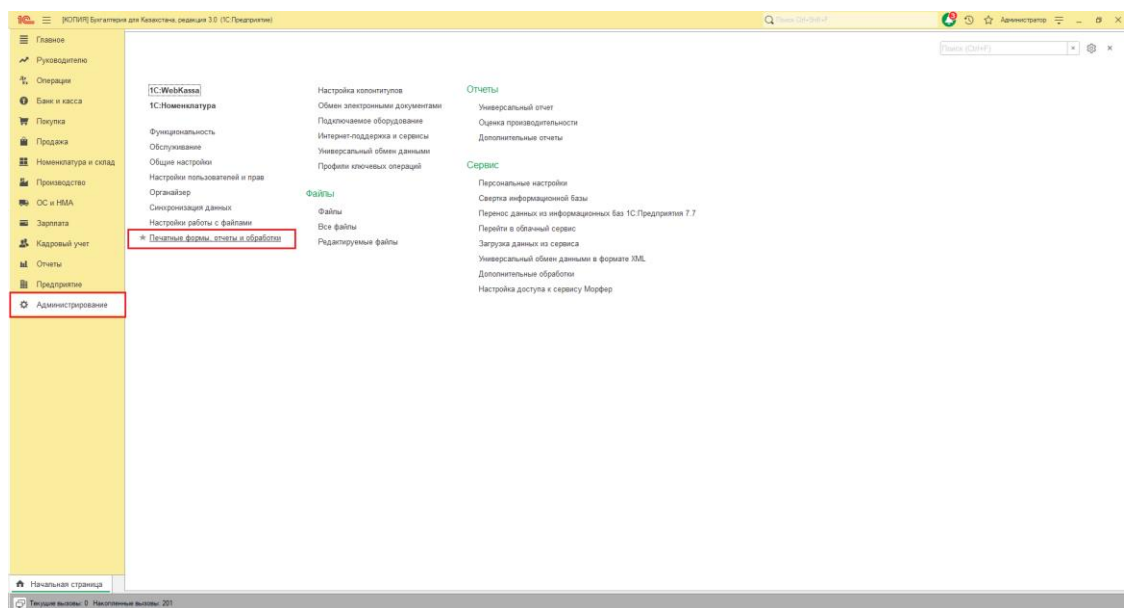

2. Выбрать «Расширения».

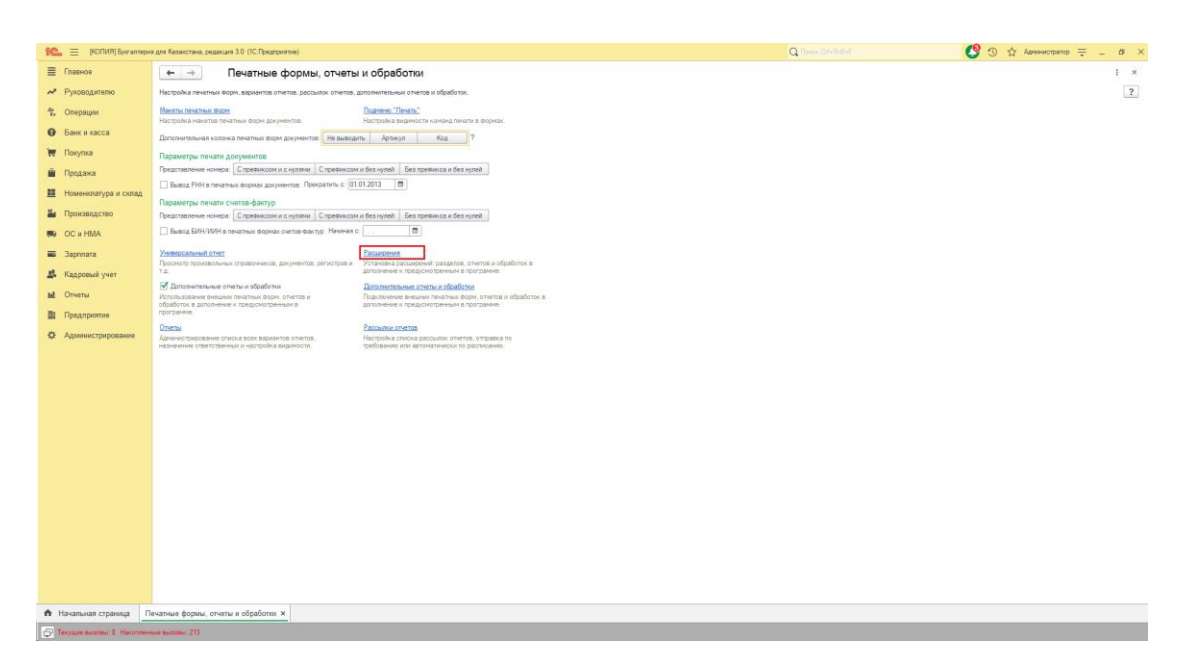

3. Нажать на кнопку «Добавить из файла…».

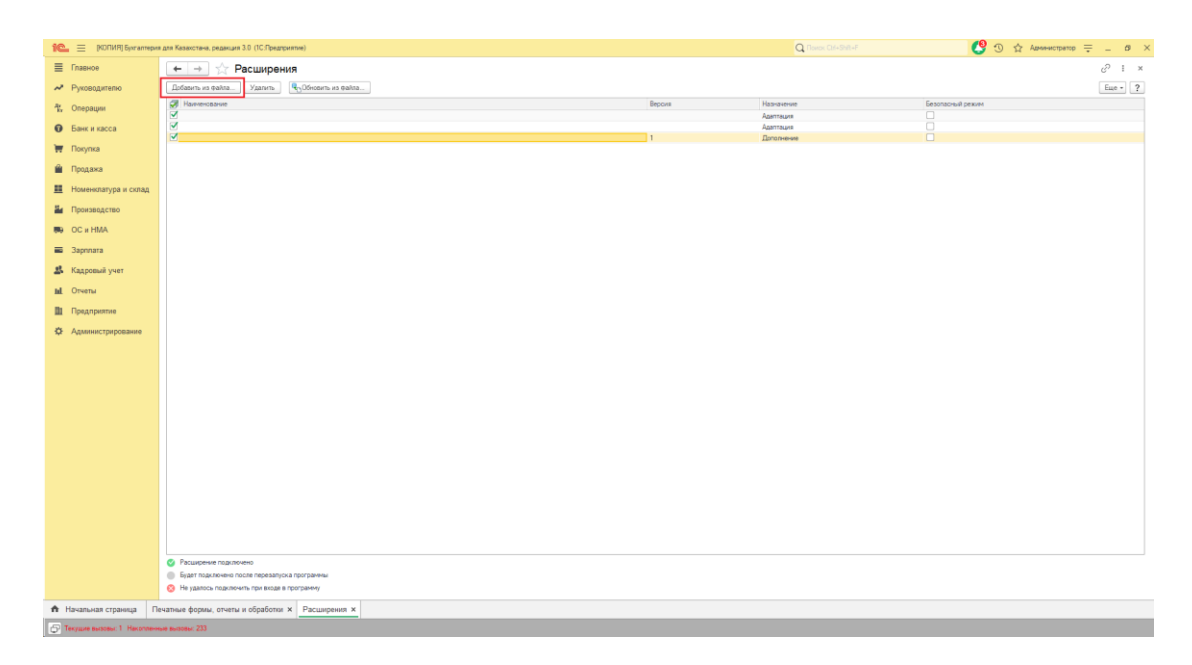

4. В появившемся окне нажать на кнопку «Продолжить».

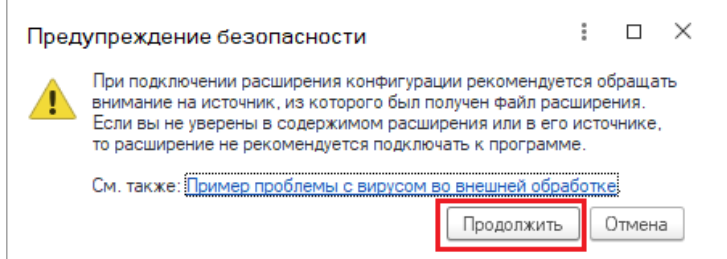

5. В диалоговом окне выбрать Documentolog и нажать на кнопку «Открыть».

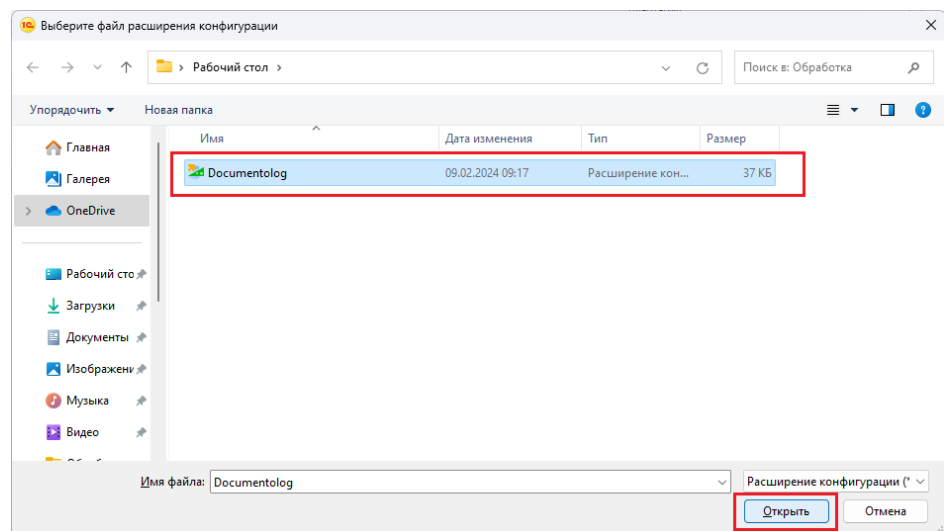

6. Перезапустить программу 1С для применения изменений.

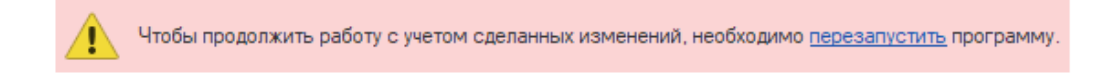

7. Выбрать вкладку «Documentolog» и заполнить необходимые поля авторизационными данными, полученными от специалиста по внедрению.

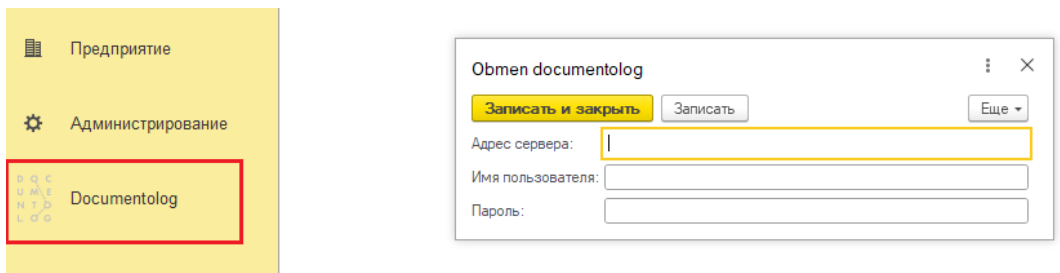